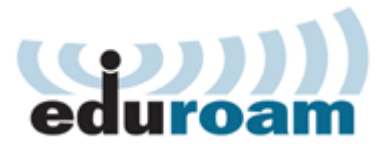

# **Accessing eduroam with Windows 7**

To configure and access the wireless eduroam network using Windows 7 your computer must meet the following requirements. Your operating system must be fully updated. Your computer must have a wireless network adapter. Finally your computer must be within range of an eduroam access point.

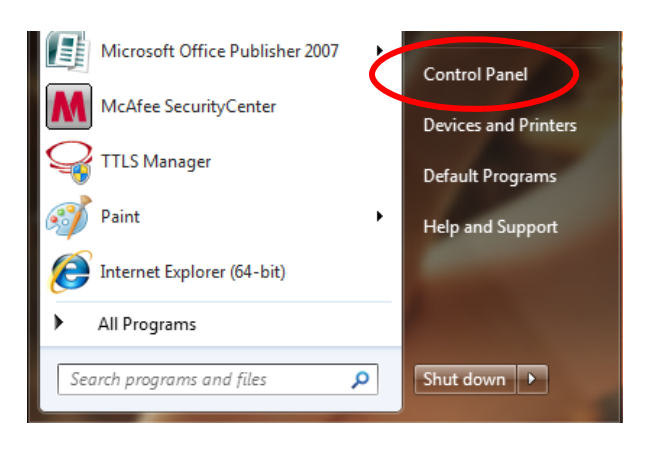

Open **start-menu** in bottom left hand corner of your screen.

Choose **Control Panel**.

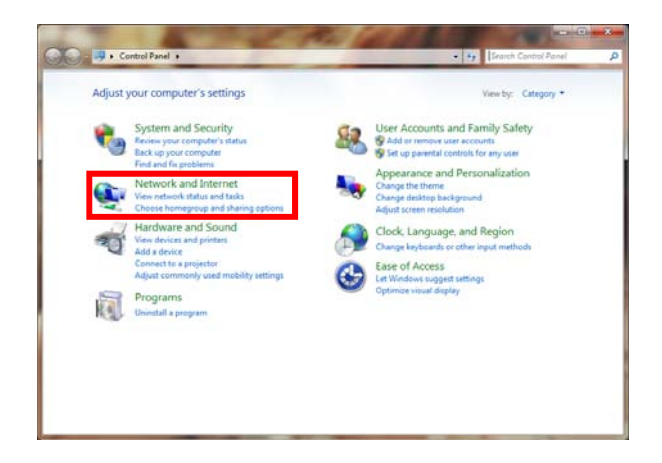

Open **Network and Internet**.

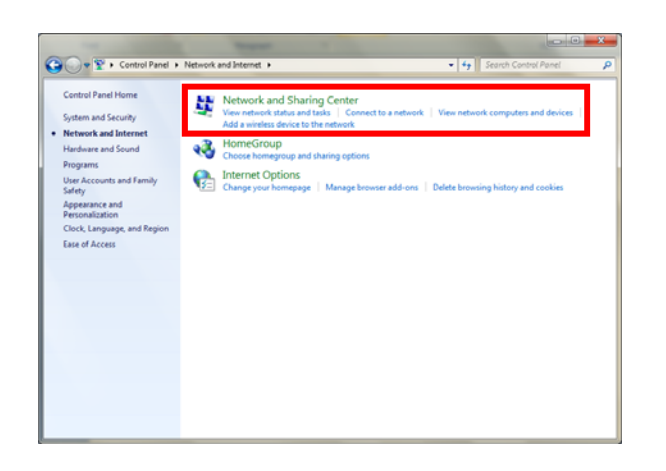

## Open **Network and Sharing Center**.

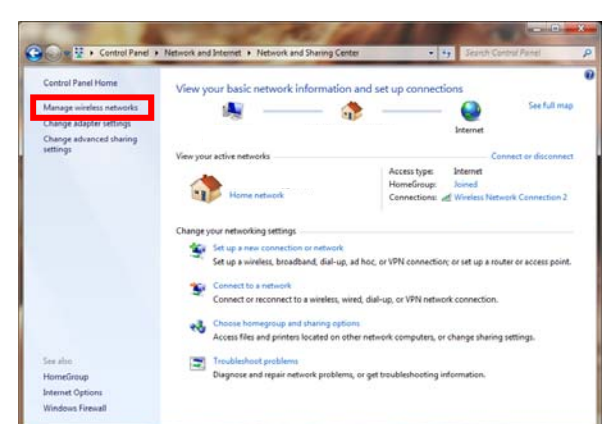

ulcelers optimals that use Affecters National Co.  $\sin 21$ connect to these networks in the codes listed below ties Profile types Network and Sharing Cen  $\Omega$  $\frac{1}{2}$  and  $\frac{1}{2}$  demo

Open **Manage wireless networks**.

You now get an overview showing your network connections.

Click **Add**.

**Remove any prior network installment of Eduroam or it won't work.** 

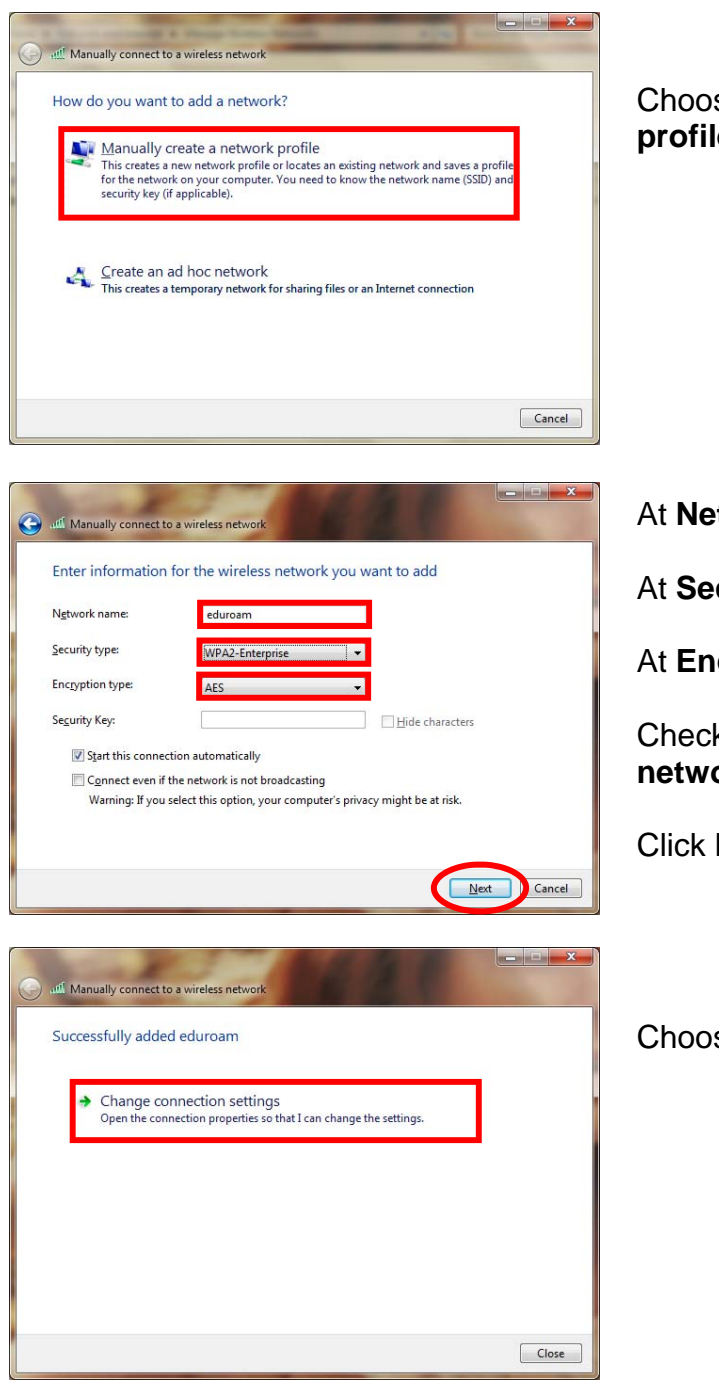

Choose **Manually create a network profile**.

At **Network name** type **eduroam**.

At **Security type** set **WPA2-Enterprise**.

At **Encryption type** set **AES**.

Check **Connect even if this network is not broadcasting**.

Click **Next**.

Choose **Change connection settings**.

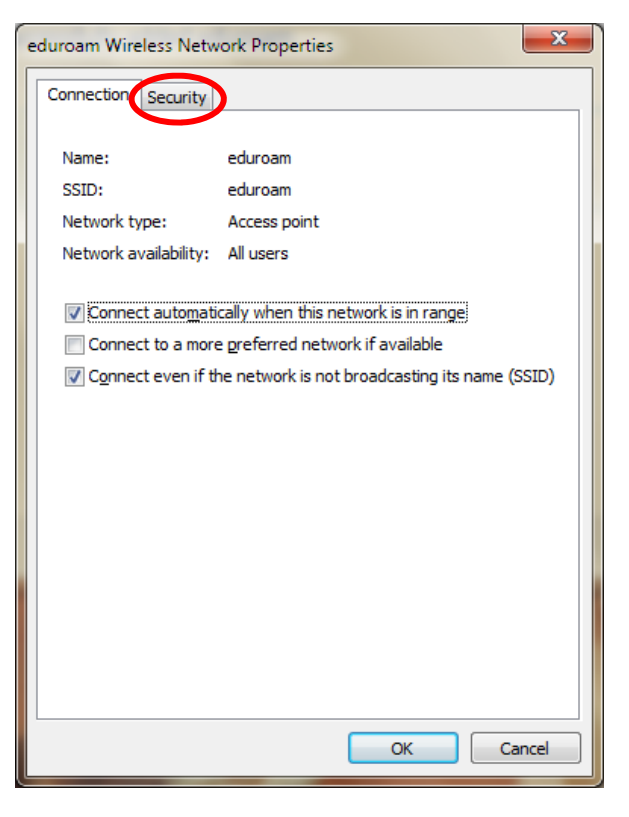

Click the **Security**-tab.

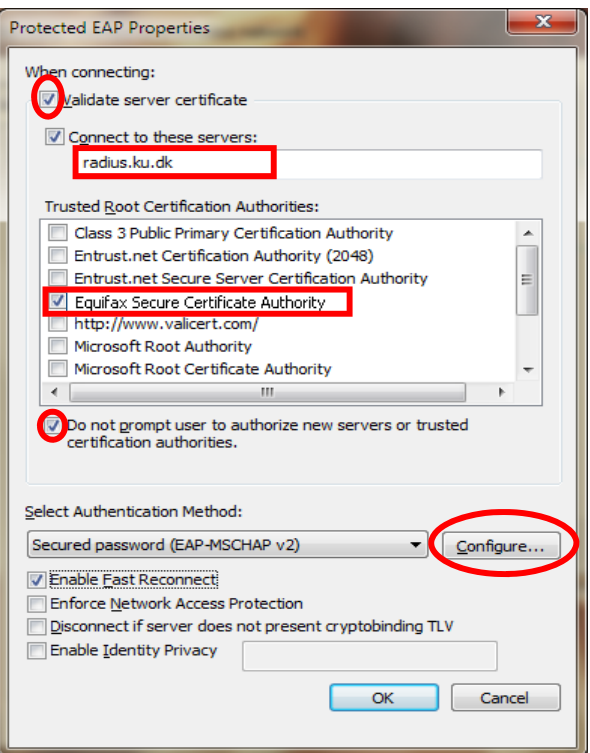

Check **Validate server certificate** 

At **Connect to these servers** type **radius.ku.dk** 

At **Trusted Root Certification Authority** check **Equifax Secure Certificate Authority**.

Check **Do not prompt user...**

Now click **Configure** at **Select Authentication Method: Secured password (EAP-MSCHAP v2)**.

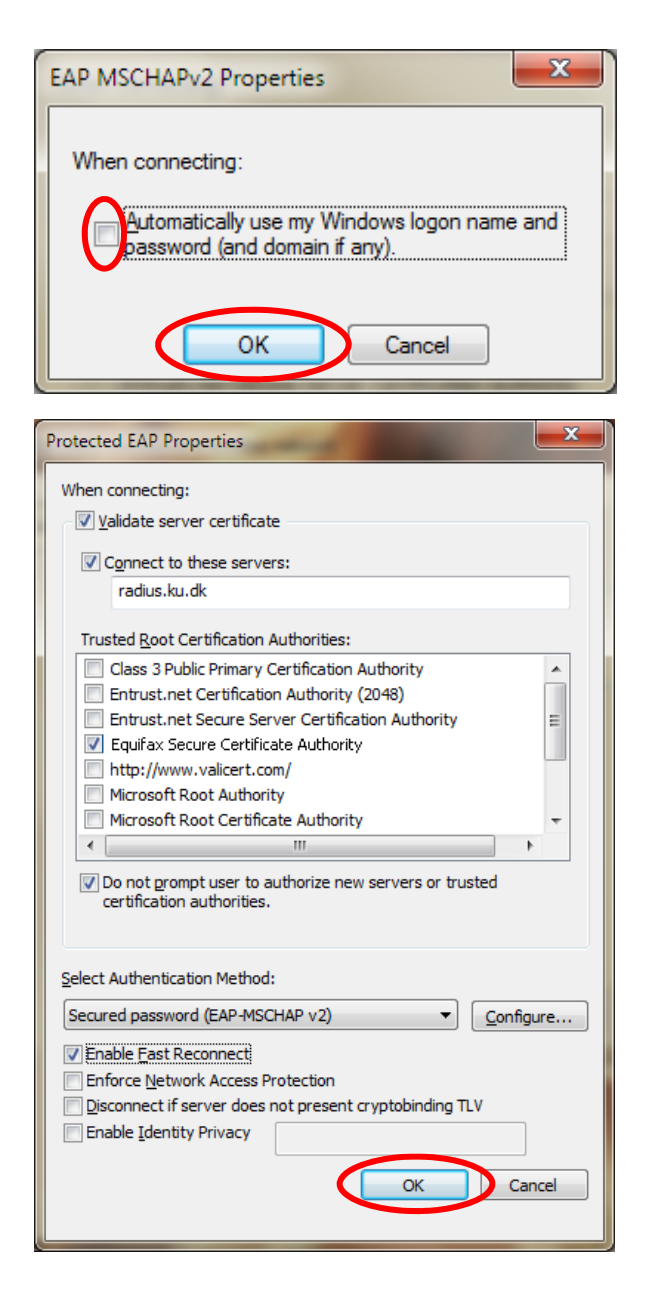

#### Make sure that **Automatically use my Windows logon**… is left **unchecked**.

Click **Ok**.

#### Click **Ok**.

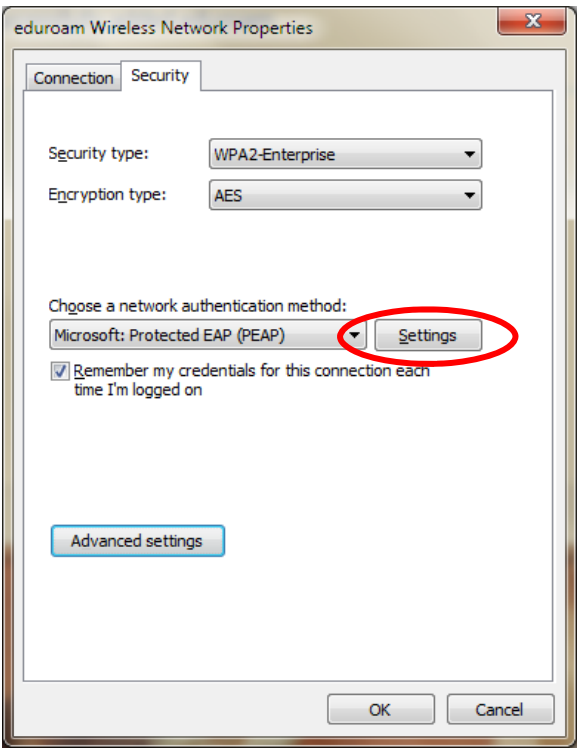

## $\overline{\mathbf{x}}$ Advanced settings 802.1X settings 802.11 settings Specify authentication mode: User authentication  $\overline{\phantom{a}}$ Save gredentials Delete credentials for all users Enable single sign on for this network @ Perform immediately before user logon Perform immediately after user logon  $10$  $\frac{\triangle}{\mathbf{v}}$ Maximum delay (seconds):  $\sqrt{\ }$  Allow additional dialogs to be displayed during single sign on This network uses separate virtual LANs for machine<br>and user authentication  $\boxed{\begin{array}{|c|c|}\hline \text{OK} & \text{Cancel}\end{array}}$

Click **Settings**.

Check **Specify authentication mode**.

Set **User authentication**.

Click **Save credentials**.

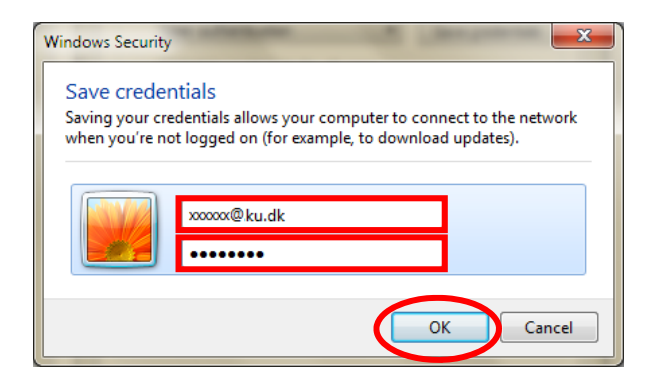

#### Type in your **UCPH Username followed by @ku.dk** and **Password.**

Click **Ok**.

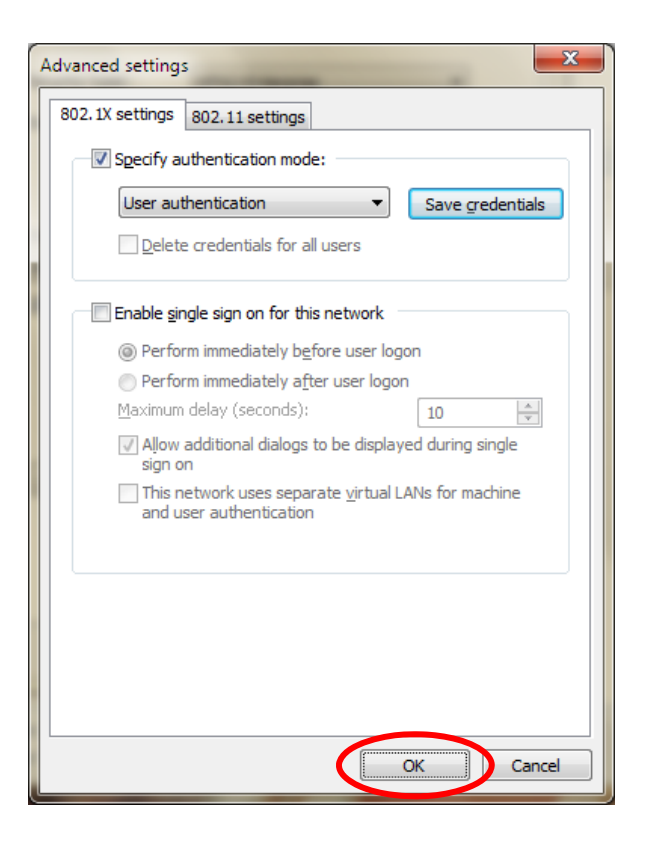

Click **Ok.** 

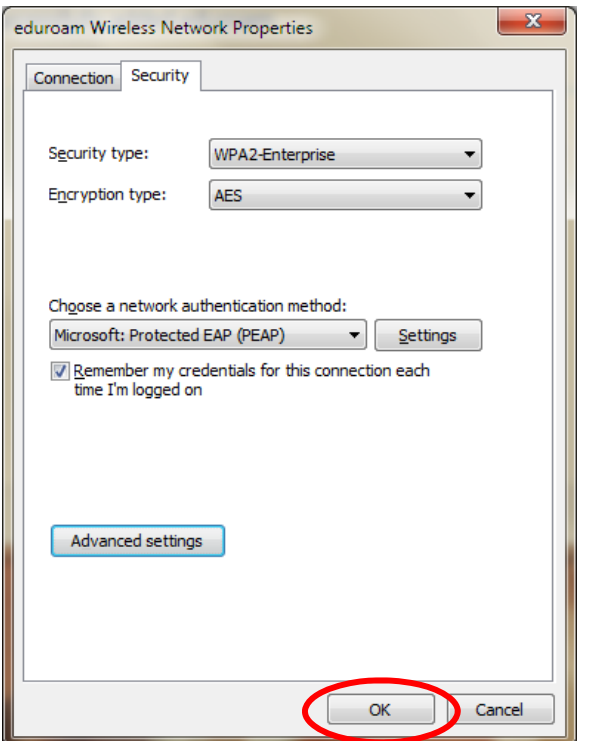

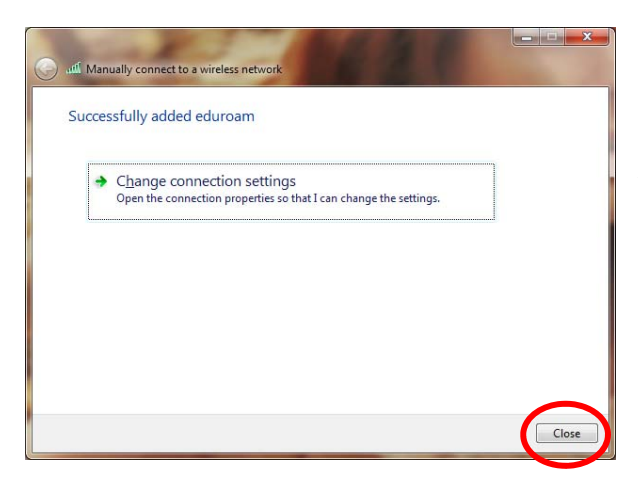

Click **Ok**.

Choose **Close**.

Your computer will now automatically access the **eduroam** network when in range.

You now have access to the wireless eduroam network. To test your connectivity go to **[www.ku.dk](http://www.ku.dk/)**

# **FAQ**

When you logon to eduroam, you have to type in your password in 30 seconds. This is a security meassure. If it happens then turn of your internet connection and try again.

Each faculty at KU only have a certain amount of IP-adresses available for eduroam connection. This may result in an error at logon. This problem can only be solve by your local faculty IT-department.

Finally it is important to notice that your password expires every three month. When you change it you have to reconfigure the eduroam network to avoid problems.